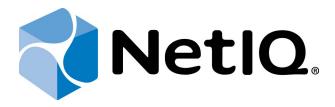

# NetIQ Advanced Authentication Framework - Extensible Authentication Protocol Server

**Administrator's Guide** 

Version 5.1.0

# **Table of Contents**

|                                                        | 1  |
|--------------------------------------------------------|----|
| Table of Contents                                      | 2  |
| Introduction                                           | 3  |
| About This Document                                    |    |
| Support                                                | 4  |
| Installing and Removing EAP Server Package             |    |
| Integration in RRAS/NPS Server                         |    |
| Logon to VPN                                           | 9  |
| Configuration of VPN Connection                        | 11 |
| Logon to 802.1x Protected Network                      | 12 |
| Simplified Scheme of NAAF EAP Server Principle of Work | 13 |
| Troubleshooting                                        | 14 |
| Cannot Install EAP Server Package                      |    |
| Index                                                  | 15 |

# Introduction

#### **About This Document**

## **Purpose of the Document**

This EAP Administrator's Guide is intended for system administrators and describes the integration of NetlQ Advanced Authentication Framework – Extensive Authentication Protocol Server.

#### **Document Conventions**

This document uses the following conventions:

⚠ Warning. This sign indicates requirements or restrictions that should be observed to prevent undesirable effects.

Important notes. This sign indicates important information you need to know to use the product successfully.

- **Notes.** This sign indicates supplementary information you may need in some cases.
- **? Tips.** This sign indicates recommendations.
  - Terms are italicized, e.g.: *Authenticator*.
  - Names of GUI elements such as dialogs, menu items, and buttons are put in bold type, e.g.: the **Logon** window.

# Support

EAP Server is a server and client component. It is included to NetlQ Client. EAP Server supports authentication only on Microsoft Windows 7.

## Installing and Removing EAP Server Package

**Extensible Authentication Protocol Server** (EAP Server) is an Internet Engineering Task Force (IETF) standard that provides an infrastructure for network access clients and authentication servers to host plug-in modules for current and future authentication methods.

### **Integration in RRAS/NPS Server**

EAP Server package should be installed on RRAS/NPS server to perform authentication of NetlQ Advanced Authentication Framework EAP Server clients. Administrator who is running the given package installation must be a member of **Local Admins** group.

- 1. In **Server Manager**, add a new role: **Network Policy and Access Services**. Out of all the offered options, it is important that you keep **Network Policy Server**. Click **Install**.
- 2. After Network Policy Server is installed, open it through Administrative Tools. Configure **Network Access Protection (NAP)**.

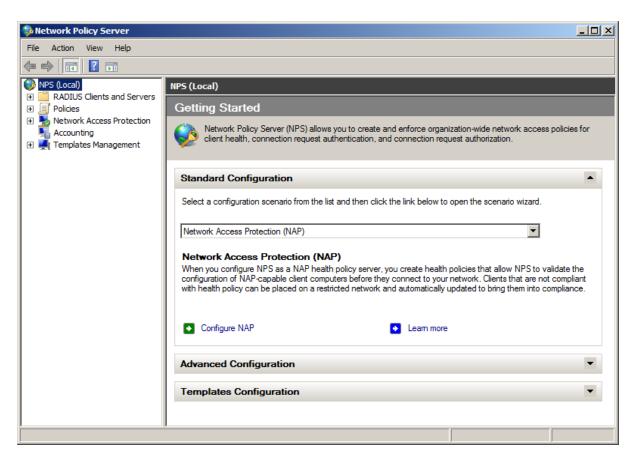

3. In **Network Policies**, disable all the policies. Duplicate the **Connections to Other Access Servers** policy and make it a granting one.

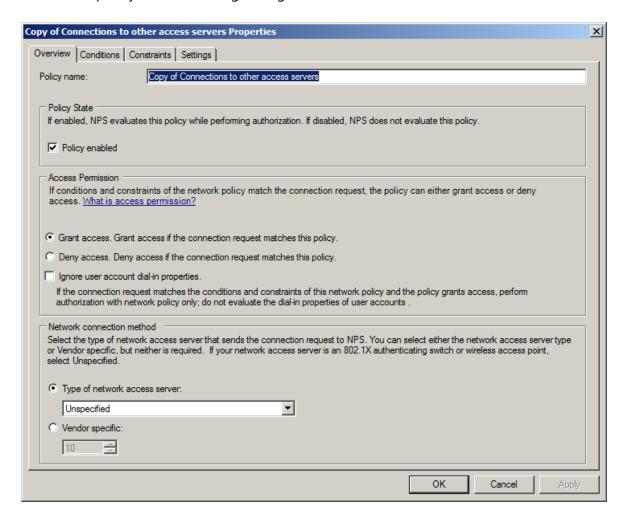

4. On the Constraints tab, select Encrypted authentication (CHAP) and Unencrypted authentication (PAP, SPAP).

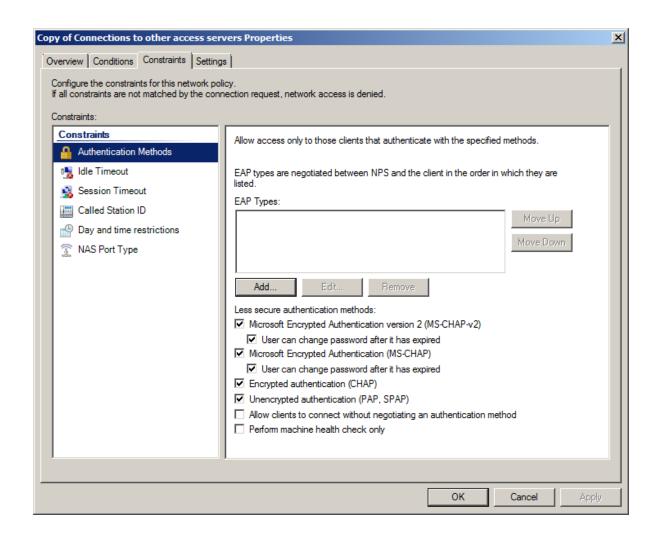

5. Then click the **Add** button to create the VPN connection. The following window will be displayed:

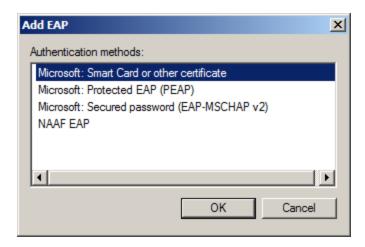

Select NAAF EAP:

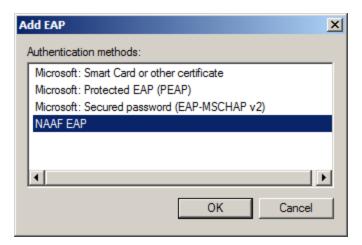

6. The **NAAF EAP** type is successfully added. Click **Apply** to create VPN connection.

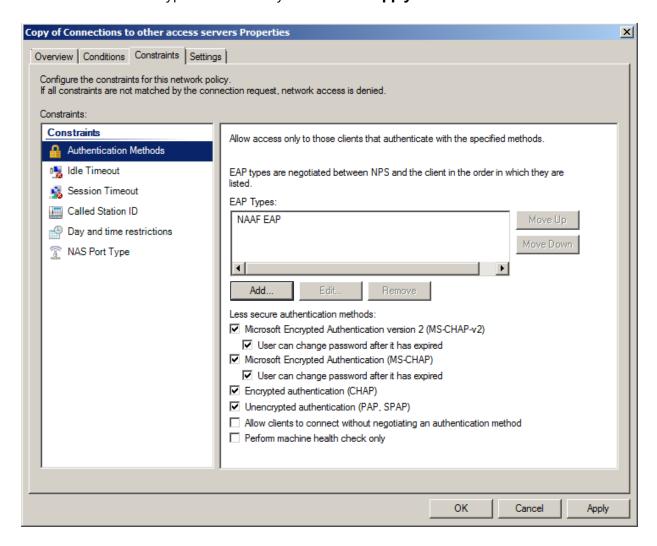

### **Logon to VPN**

Make sure that VPN connection is configured correctly. For more information, see the Configuration of VPN Connection chapter.

- 1. Click the **Network** icon in the system tray.
- 2. Right-click the established VPN connection.
- 3. Open VPN Connection Properties and select the Security inlay.
- 4. Select **Use Extensible Authentication Protocol (EAP)** and click **NAAF EAP (encryption enabled)**.

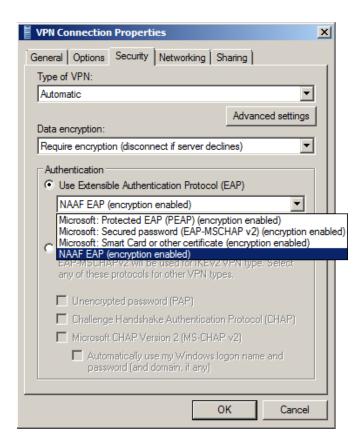

5. Click **OK**. The following window will be displayed in case of establishing VPN connection.

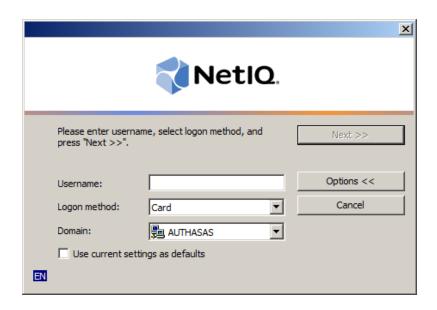

#### **Configuration of VPN Connection**

To configure a Virtual Private Network (VPN) Connection:

- 1. Click the **Start** button.
- 2. Select Control Panel.
- 3. Click Network and Internet.
- 4. Select **Network and Sharing Center**.
- 5. Click the **Set a new connection or network** link. The **Set Up a Connection or Network Wizard** will be opened.
- 6. In the wizard, select **Connect to a workplace** and click **Next**.
- 7. Select **Use my Internet Connection (VPN)** to connect to a workplace using VPN connection through the Internet. Select **Dial directly** to connect to a workplace using VPN connection with a modem by directly dialing a phone number to the workplace without going through the Internet.
- 8. In the **Internet address** text field, enter the IP address of the VPN server or the network's domain name.
- 9. In the **Destination name** text field, enter the name of the connection. The default name is **VPN Connection**.
- 10. Select the **Use as smart card** check box in case smart card will be used to authenticate to VPN connection.
- 11. Select the **Allow other people to use this connection** check box to provide anyone with access to the computer to use this connection.
- 12. Select the **Don't connect now; just set it up so I can connect later** check box to create the VPN connection but not connect to it.
- 13. Click Next.
- 14. Enter the domain username of the workplace in the **User name** text field.
- 15. Enter the password for the domain user account in the **Password** text field.
- 16. If necessary, select the **Show characters** check box to view the password.
- 17. Select the **Remember this password** check box to save the password.
- 18. If necessary, enter the domain name of the workplace in the **Domain** text field.
- 19. The connection is ready for use.

## Logon to 802.1x Protected Network

To use the 802.1x protocol, start the **Wired AutoConfig** service. When it is started, the **Authentication** tab appears. Go to the **Authentication** tab to select **NAAF EAP** from the list of network authentication methods.

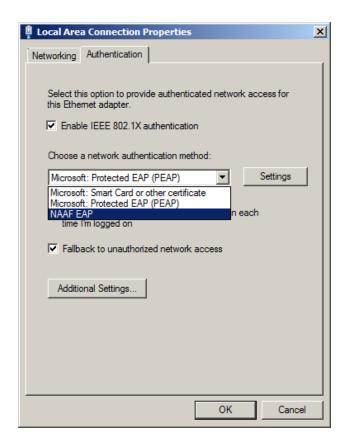

To detect network connections during logon, enable the **Enable 802.11 pre logon authentication** policy. For more information, see Group Policy Templates - Administrator's Guide.

## Simplified Scheme of NAAF EAP Server Principle of Work

To logon using the NAAF EAP Server, client sends a request to logon using the authenticator. RRAS receives a request via NAAF EAP Server and in its turn sends a request to the authentication server, and then receives a response from the server and either logons or rejects the entrance to the network.

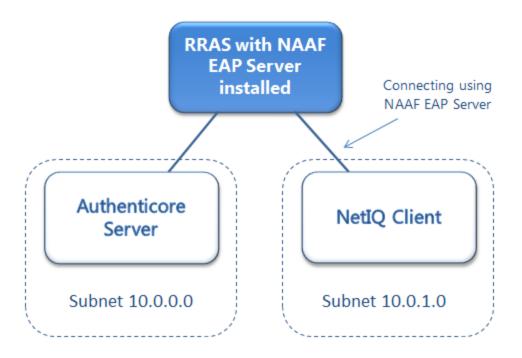

# **Troubleshooting**

This chapter provides solutions for known issues. If you encounter any problems that are not mentioned here, please contact the support service.

## **Cannot Install EAP Server Package**

#### **Description:**

Error appears when installing EAP Server Package on your computer.

#### Cause:

- 1. You are installing EAP Server Package on the network drive.
- 2. You have no space left on the disk.
- 3. You are installing EAP Server Package on the unsupported OS.
- 4. You are installing EAP Server Package on the OS with the wrong bitness.

#### **Solution:**

- a. Change the installation path.
- b. Free the amount of disk space needed for installation.
- c. Check the Support chapter.
- d. Check your OS's bitness (x64/x86) and run the corresponding installer (x64/x86).

# Index

|                                                                           | A |
|---------------------------------------------------------------------------|---|
| Administrator 1, 3, 5<br>Authentication 1, 3, 5, 9, 12<br>Authenticator 3 |   |
|                                                                           | С |
| Client 4<br>Connection 9, 11<br>Control 11                                |   |
|                                                                           | D |
| Domain 11                                                                 |   |
|                                                                           | E |
| Error 14                                                                  |   |
|                                                                           | L |
| Local 5                                                                   | _ |
| Logon 3, 9, 12                                                            |   |
|                                                                           | N |
| Network 5, 9, 11                                                          |   |
|                                                                           | P |
| Package 14                                                                |   |
| Password 11                                                               |   |
| Policy 5, 12<br>Properties 9                                              |   |
| Protocol 1, 3                                                             |   |
|                                                                           | S |
| Security 9                                                                |   |
| Server 4-5, 13-14                                                         |   |
| Support 4, 14                                                             |   |
|                                                                           | U |
| User 11                                                                   |   |